## Import a Blackboard Course Package into Brightspace

## Purpose: Move a Blackboard Course into Brightspace

One option for moving your course from Blackboard to Brightspace is to export a course package from Blackboard. The next step is to import that course package into Brightspace, which is covered separately. Once you export and import the course package, you will need to check all content and assessments to clean up any issues.

## Step-by-Step Directions to import a Blackboard Course Package into Brightspace

• Open the Brightspace course where you want to import the Blackboard Package using the My Courses widget on the Tri-C Home Page

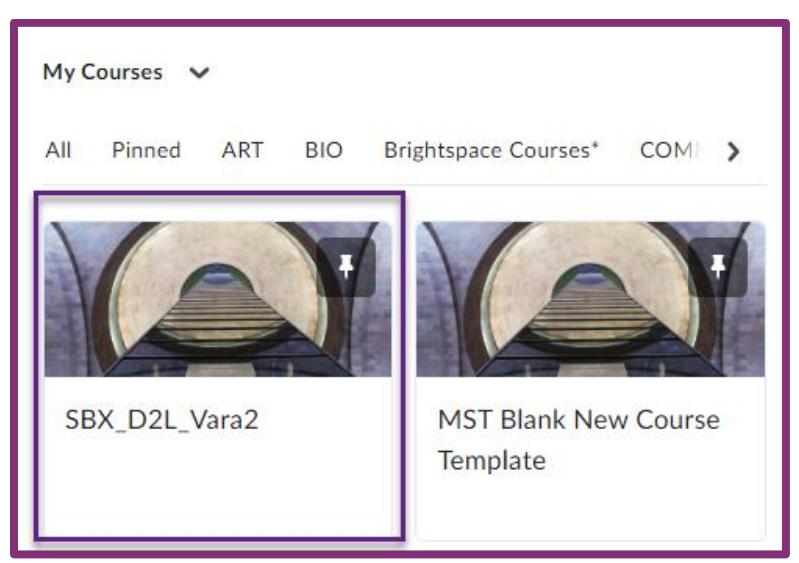

Select Content on the Navbar

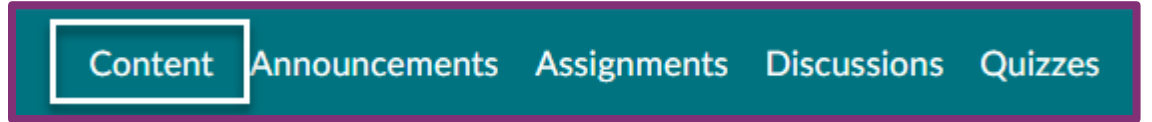

Select Table of Contents

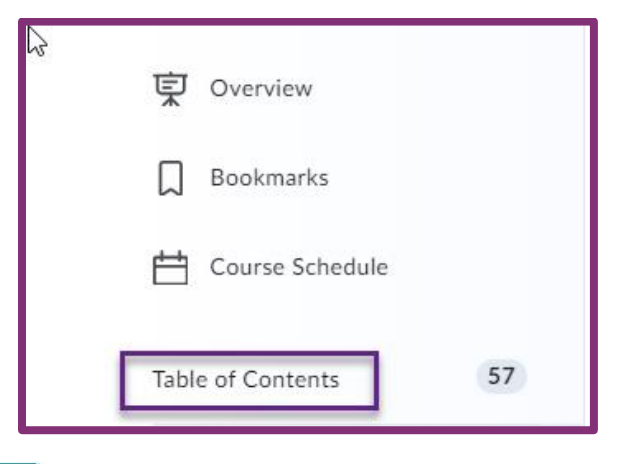

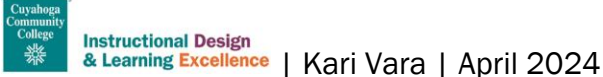

Select Import Course and choose Import Course Package

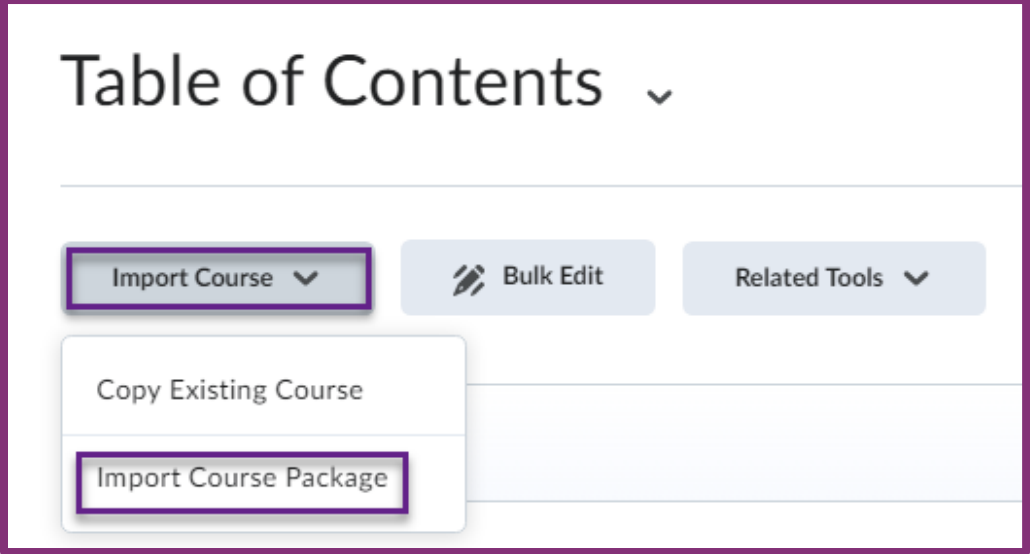

• Select Upload on the Select File pop-up to locate your Blackboard Course Package

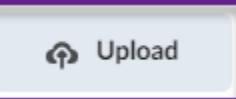

- Navigate to your Blackboard Course Package on your computer
- Select the Blackboard Course Package Zip File
- Choose Open

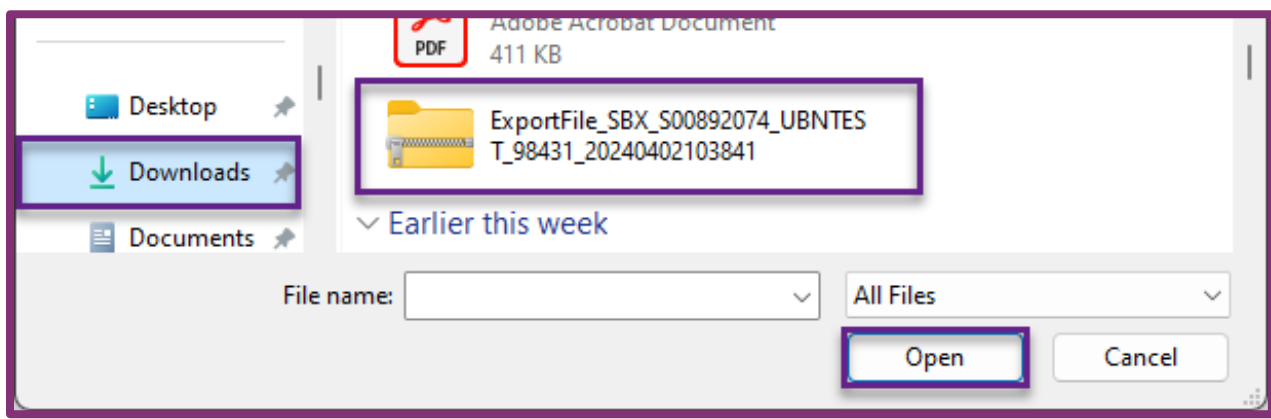

- Select Import All Components
	- o Note: If you want to select specific components, choose Advanced Options.

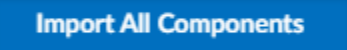

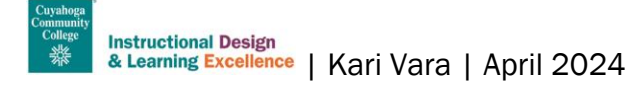

• You will get a success message when the course package has imported. From that window, you can View Content, Import Another Package, or Review and Manage Dates.

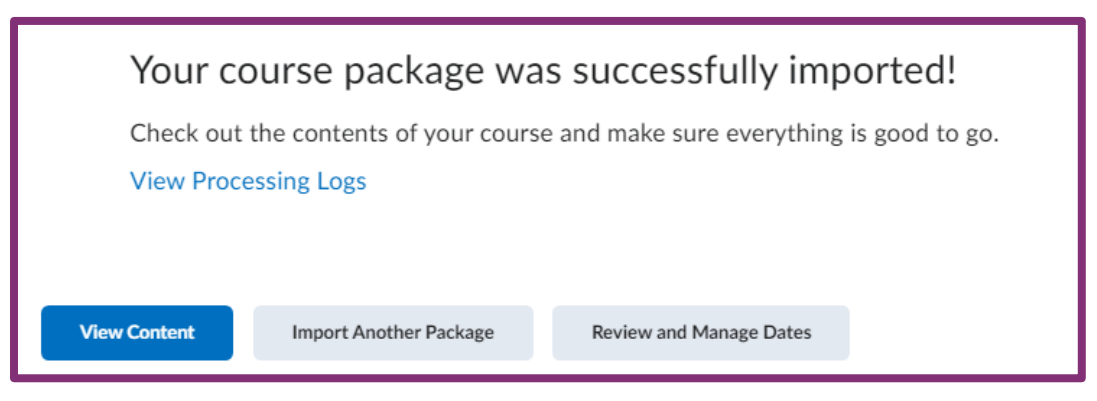

Once your Blackboard Course Package has successfully imported, please check the course content, assignments, discussions, and tests for issues that may need to be corrected.

## For assistance, join a D2L 1002 Support Session or contact a member of the ID team.

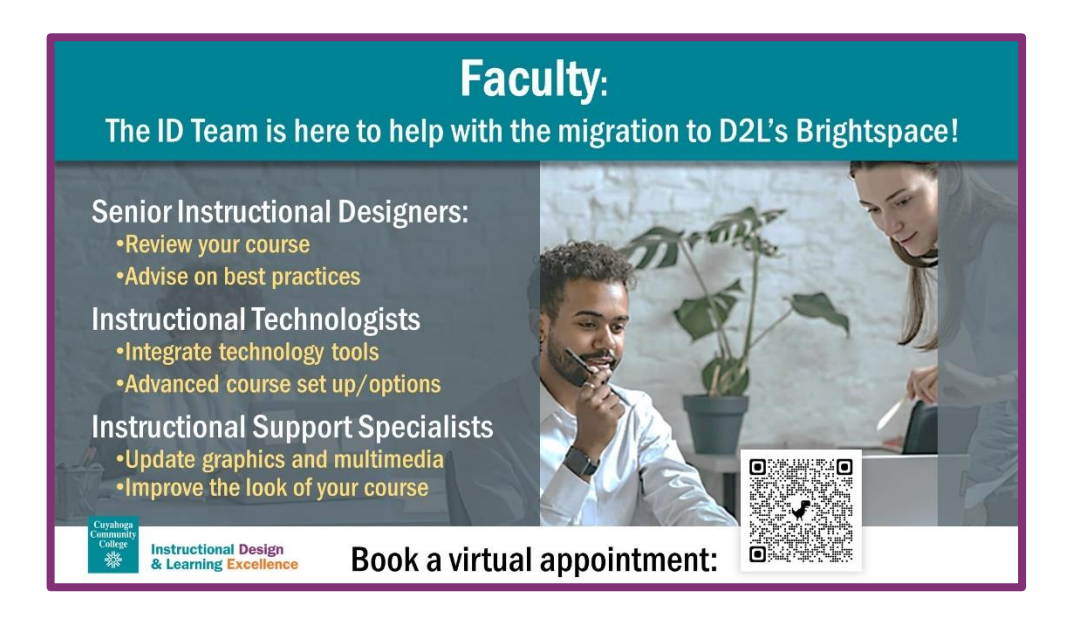

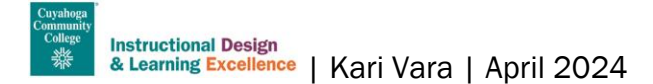